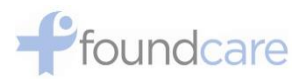

## **TeleHealth Quick Start Guide**

## **Purpose:**

The quick start guide is intended to help guide patients utilize the ZOOM for Healthcare application in order for patients to participate in TeleHealth sessions with a FoundCare provider.

## **Procedure:**

1. On your mobile device/smartphone, open your Internet browser app and go t[o www.zoom.us.](file:///C:/Users/llopez/Desktop/Temp/www.zoom.us) Click on **JOIN (1st Screenshot)**, which will take you to a page to download the app.

Depending on your device, it will ask you to download from the appropriate store: **Apple App Store (2nd Screenshot) or Google Play Store (3rd Screenshot).** Do not worry, the application is **FREE** and there is **no charge** for downloading the app.

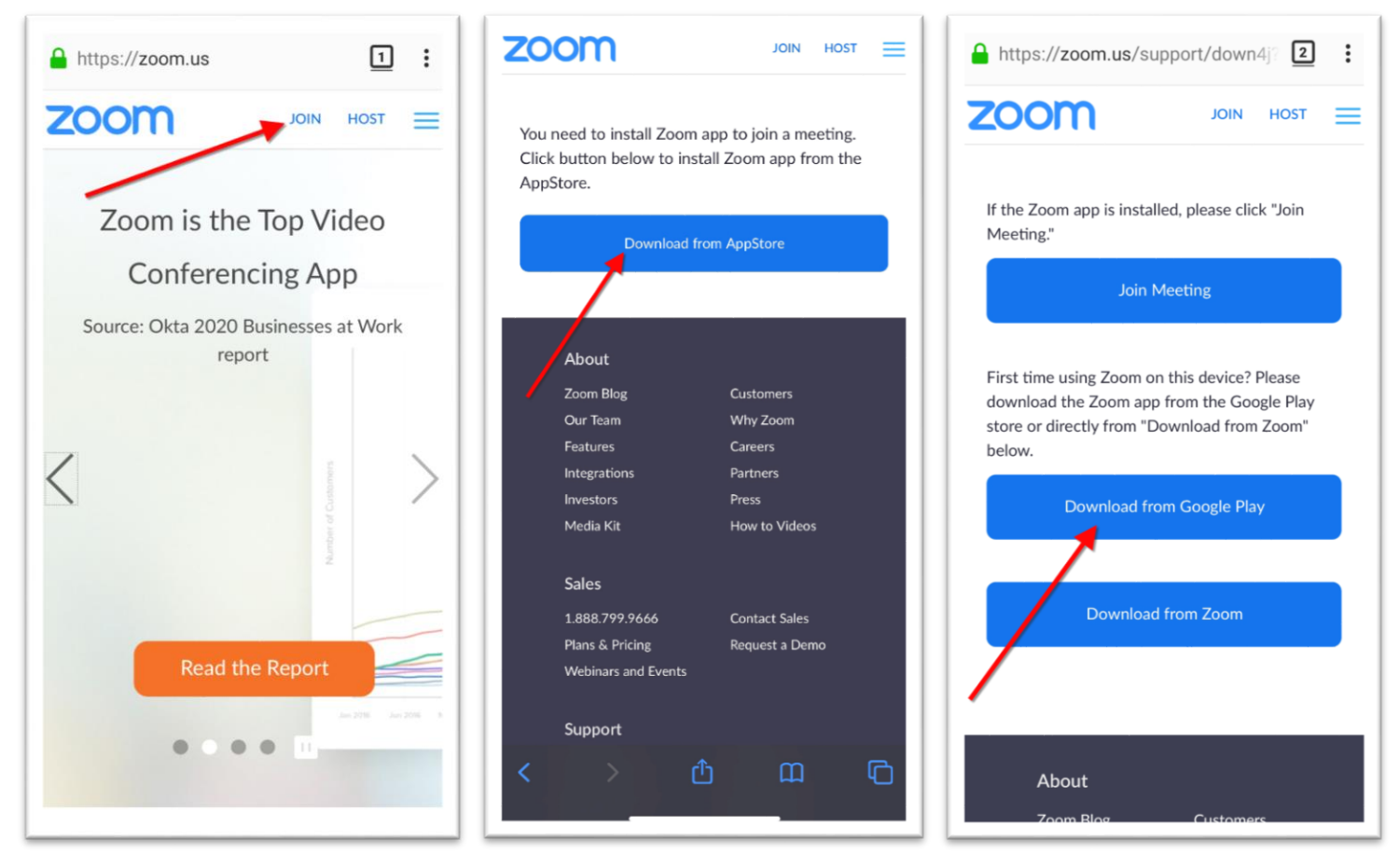

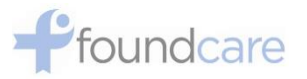

2. For Apple Store→Click the GET icon (1<sup>st</sup> Screenshot). For Google Play→Click Install (2<sup>nd</sup> Screenshot). Proceed to follow the on-screen prompts to complete the installation.

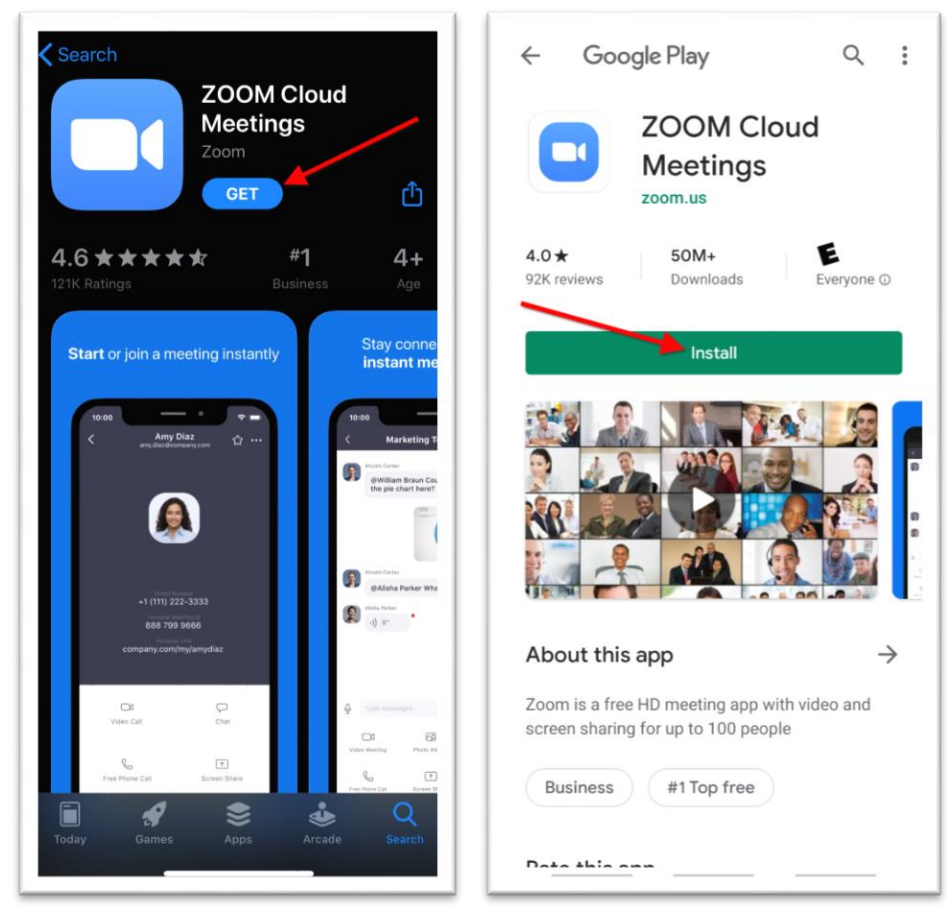

3. Once the application has been successfully installed, you can join a telehealth session with one of FoundCare's Providers at the time of your next appointment.

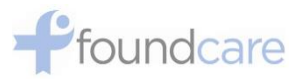

4. To join a meeting, open the ZOOM app. Click **Join a Meeting** →Enter the **Meeting ID Number** that was provided to you→**Enter your full name**→Click **Join Meeting** to start the meeting.

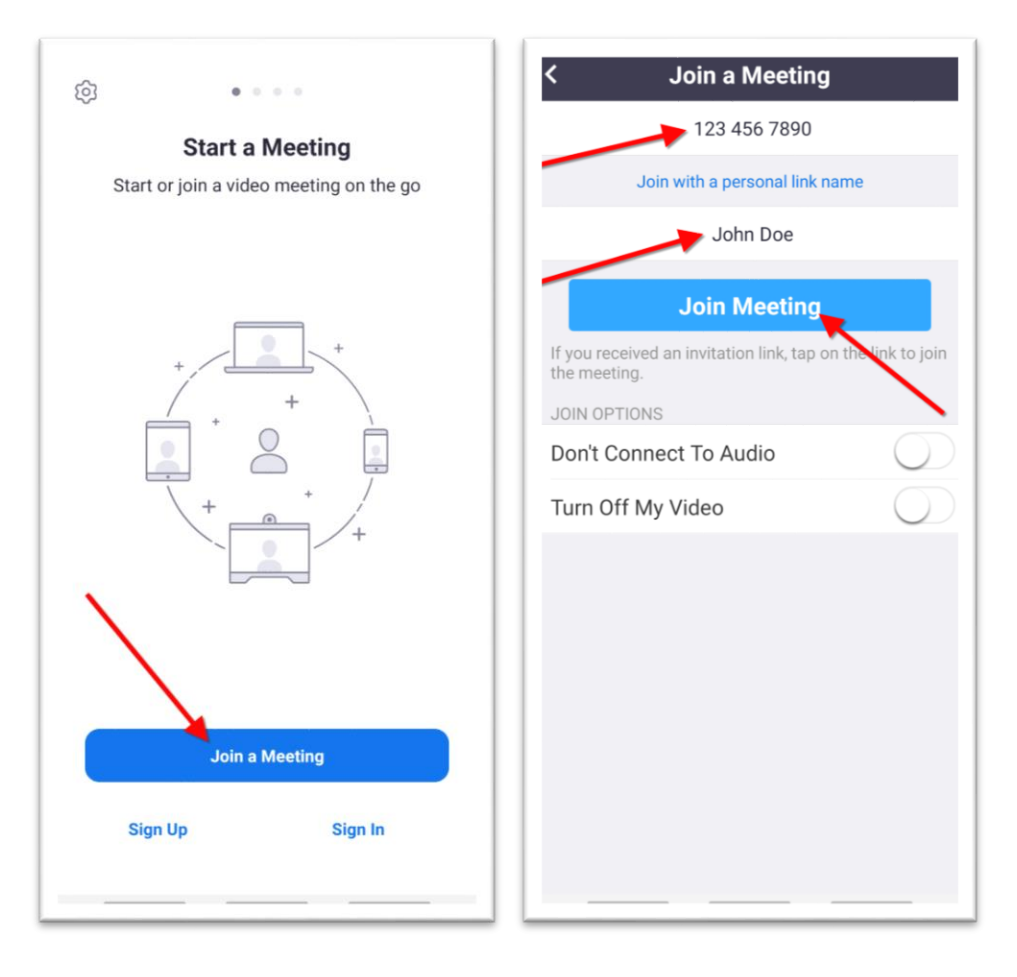

5. When the meeting starts, please enter the **Meeting Password** that was supplied to you and click **OK** (1 st Screenshot)→Click **Call via Device Audio** to enable your microphone (2nd Screenshot)→Click **Start Video** in order to enable your camera (3<sup>rd</sup> Screenshot).

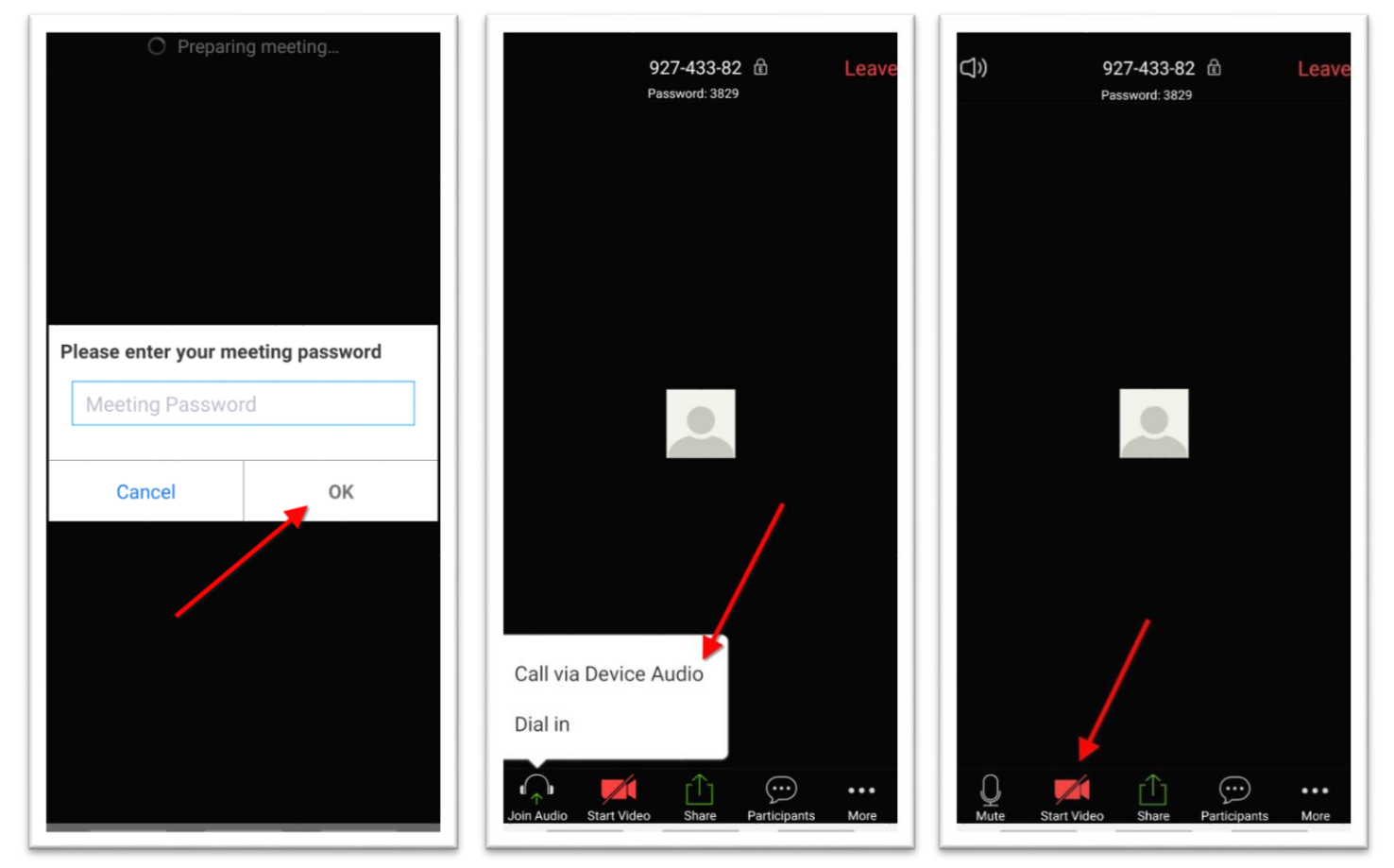

6. **Congratulations!** You have successfully connected to your TeleHealth Session!